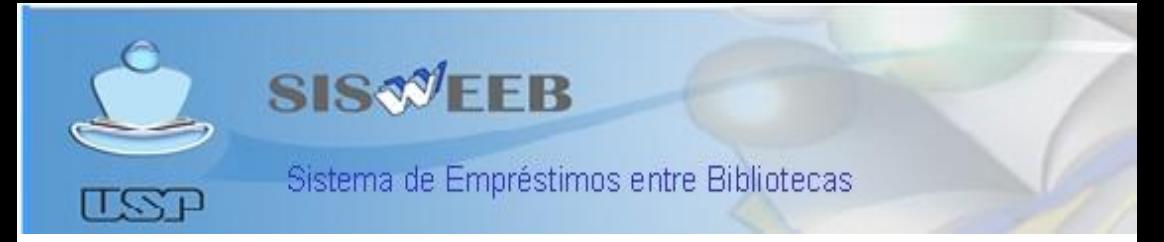

# Para fazer o cadastro no SISWEEB, acesse o

site : <http://www.iqsc.usp.br/eeb/>

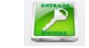

Clique na figura :  $\Box$  para ter acesso ao sistema

Clique em: cadastrar-me para ter acesso ao sistema

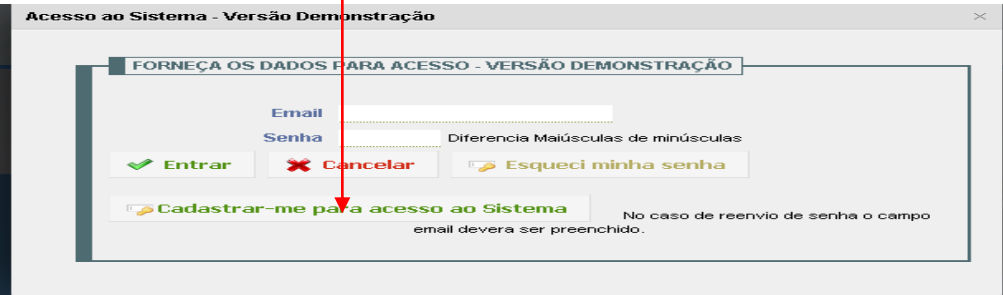

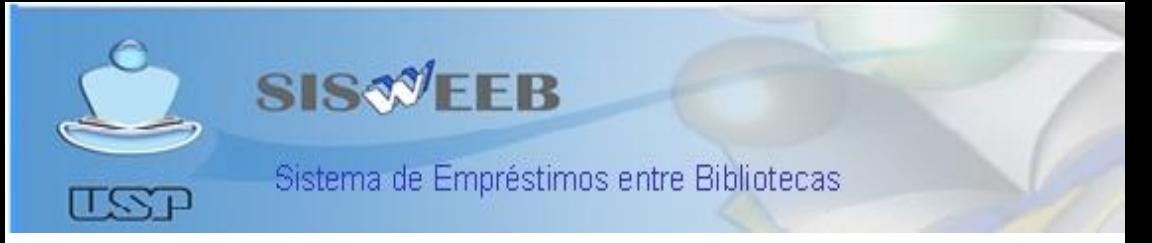

- Escolha a categoria a que pertence, e preencha dados

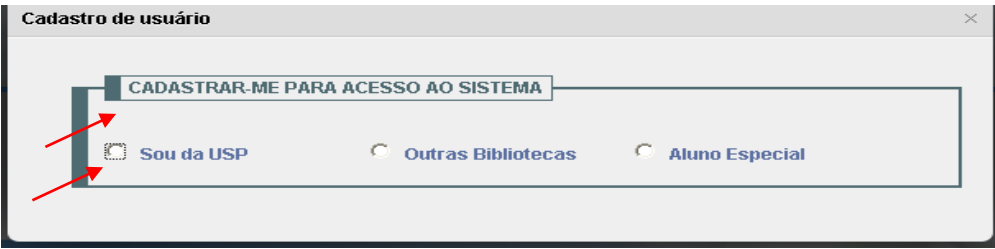

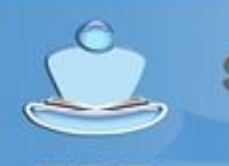

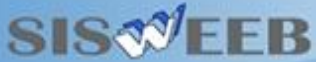

### Sistema de Empréstimos entre Bibliotecas

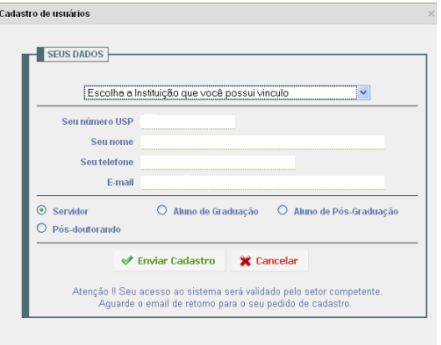

- Após preencher os dados, o sistema enviará a senha de acesso para seu correio eletrônico.

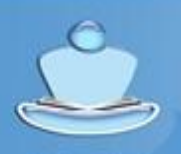

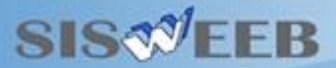

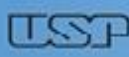

Sistema de Empréstimos entre Bibliotecas

# *ACESSO AO SISWEEB:*

Preencha seus dados:

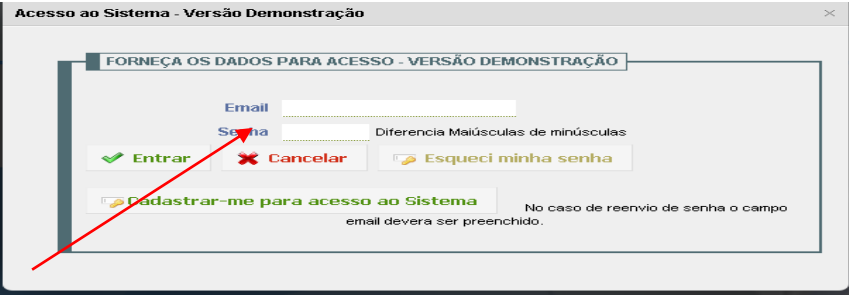

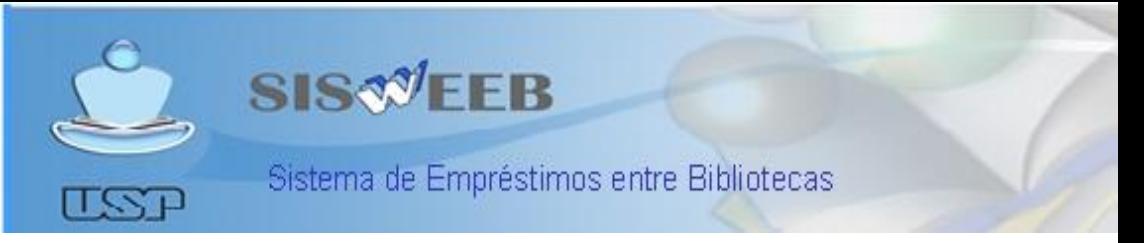

-Após preencher os dados, o sistema abrirá a página inicial.

- Clique em solicitações:

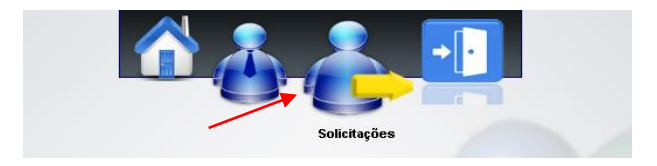

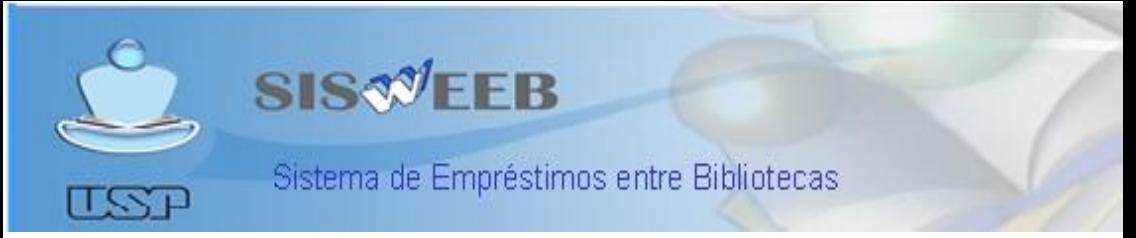

- Quando se clica em solicitações o programa abre uma página onde é possível acompanhar e efetuar novas solicitações.
- Para pedir uma nova solicitação clique em: Pedir nova solicitação de publicação.

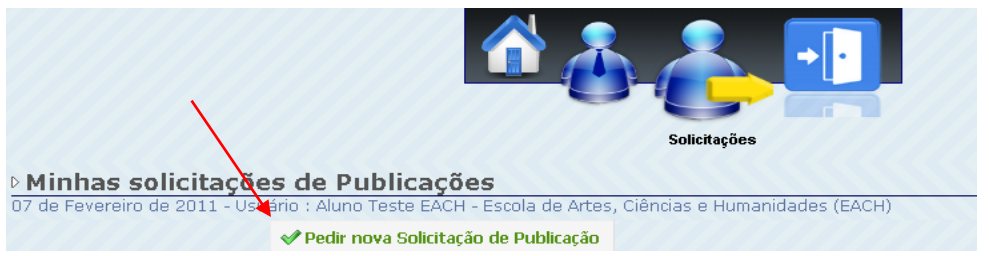

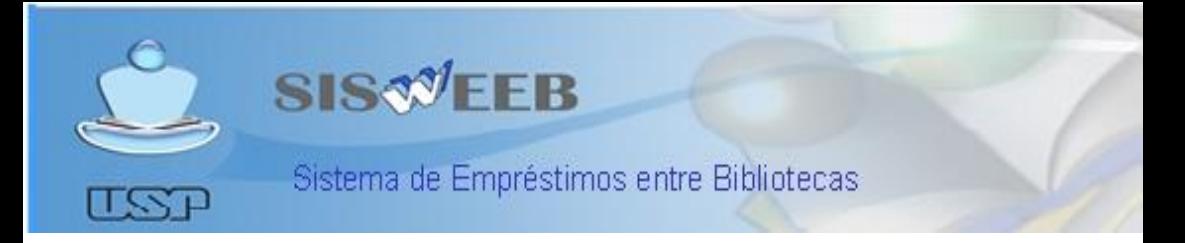

#### - Preencha os dados da obra:

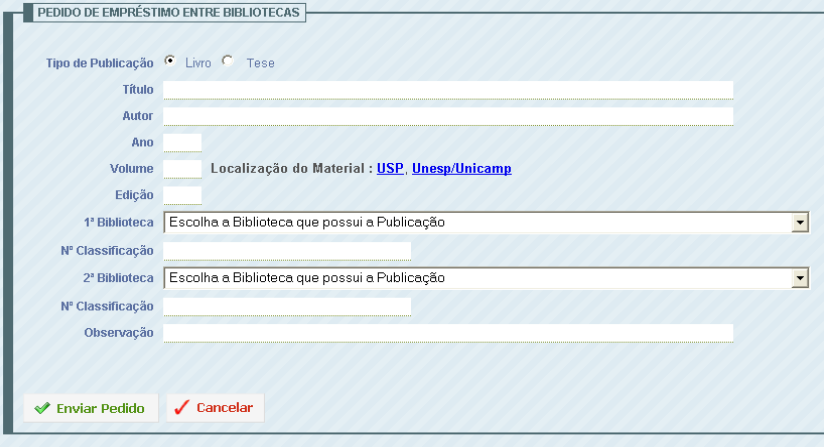

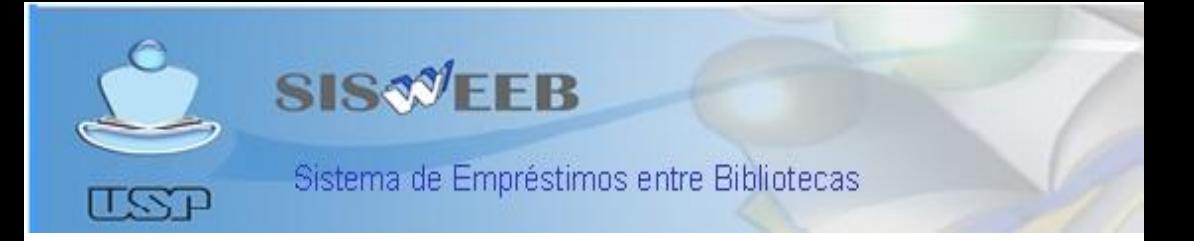

- Após digitar os dados da obra (autor, título data), clique na biblioteca na qual deseja emprestar o material (USP, UNESP, UNICAMP)
- Faça a pesquisa por autor e título e copie o *número de chamada* indicado (Localização). Não se esqueça de verificar se o material está disponível.

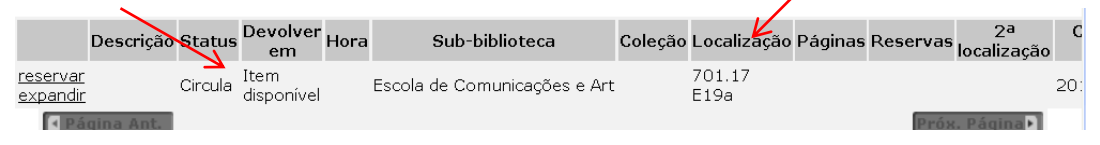

Clicar em enviar pedido.

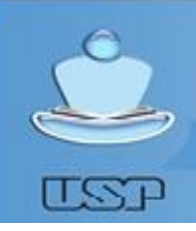

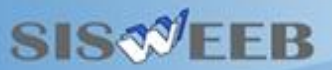

#### Sistema de Empréstimos entre Bibliotecas

- Parabéns sua solicitação foi encaminhada com sucesso!
- Agora basta acompanhar a situação do seu pedido, na sua página inicial do SISWEEB, onde se encontra o histórico das solicitações, e ficar atento aos e-mail(s).

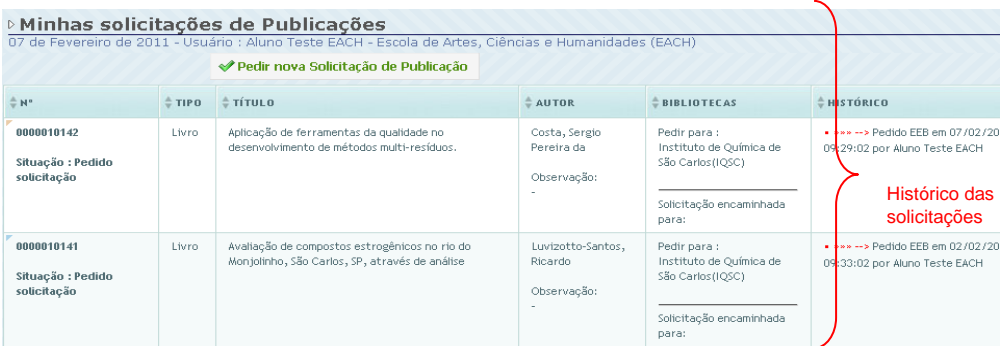